## **BAB IV**

### **HASIL DAN PEMBAHASAN**

Hasil dari perancangan sistem informasi yang sudah dibangun adalah sebagai berikut:

### **4.1 Tampilan Halaman Menu** *Login*

Halaman ini adalah halaman yang disediakan untuk operator dan administrator ketika ingin mengakses ke menu yang disediakan. Berikut adalah tampilan dari halaman menu *login*.

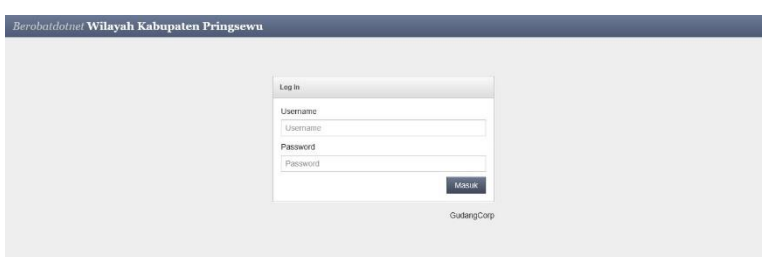

**Gambar 4.1** Halaman menu untuk melakukan *login*.

# **4.2 Menu Beranda**

Menu ini berisikan rangkuman jumlah data seperti jumlah fasyankes, jumlah dokter, jumlah sarana, jumlah spesialis, dan rekomendasi poli yang terbaik berdasarkan penilaian pasien. Menu beranda dapat diakses oleh pengguna pasien, operator dan administrator. Berikut adalah halaman dari menu beranda yang ditampilkan pada gambar di bawah ini.

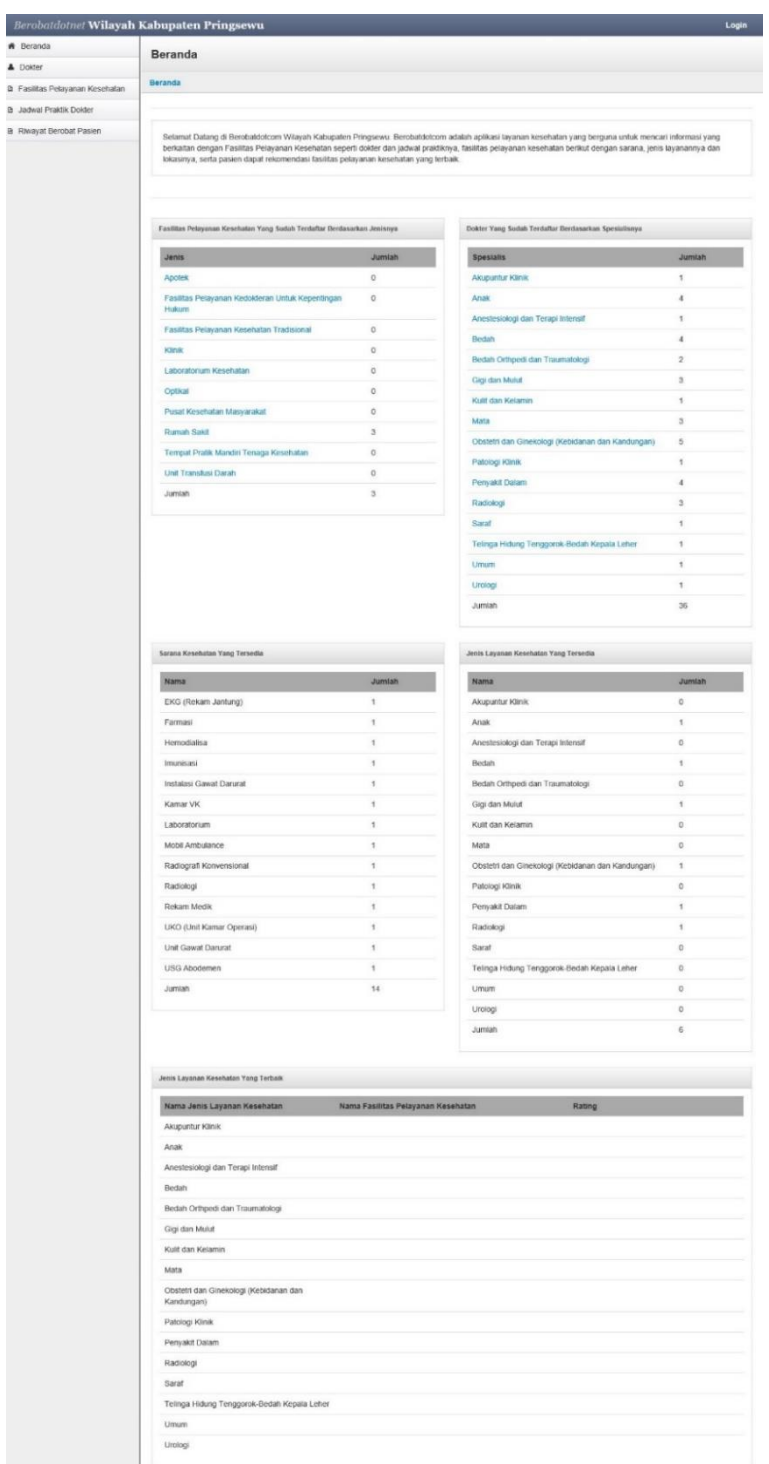

**Gambar 4.2** Halaman menu beranda.

### **4.3 Menu Jenis Fasyankes**

Berisi informasi tentang jenis fasyankes yang terdaftar di dalam sistem. Menu ini dapat diakses oleh administrator dengan catatan administrator harus *login*  terlebih dahulu. Menu ini berfungsi untuk memanajemen jenis fasyankes seperti menambah, mengubah dan menghapus dokter. Berikut adalah tampilan dari menu jenis fasyankes.

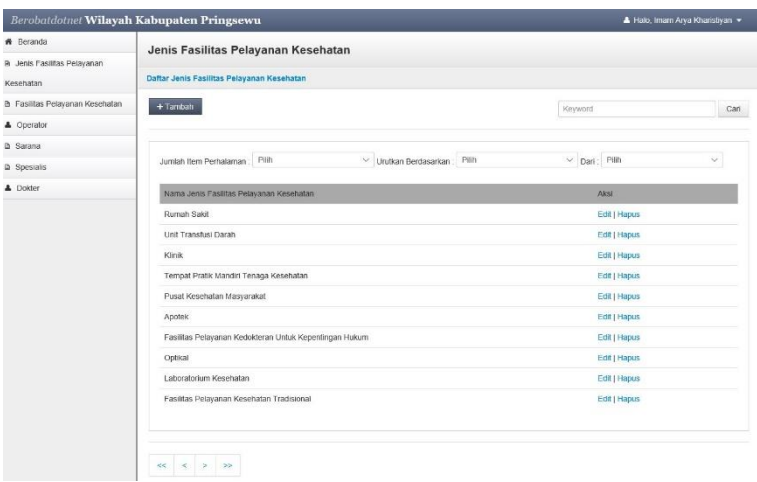

**Gambar 4.3** Halaman menu untuk menampilkan daftar jenis fasyankes.

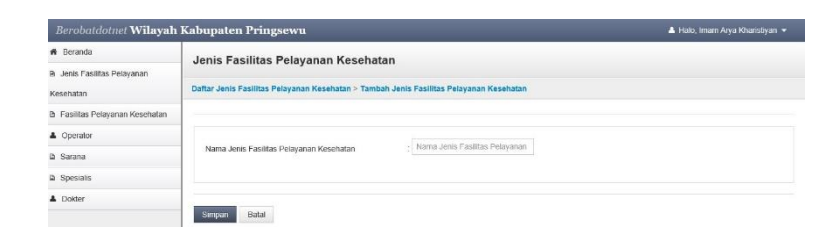

**Gambar 4.4** Halaman menu untuk menambah jenis fasyankes.

| Berobatdotnet Wilayah Kabupaten Pringsewu |                                                            |        | Halo, Imam Arya Kharistiyan |  |  |  |
|-------------------------------------------|------------------------------------------------------------|--------|-----------------------------|--|--|--|
| * Beranda                                 | Jenis Fasilitas Pelayanan Kesehatan                        |        |                             |  |  |  |
| R Jenis Fasilitas Pelayanan               |                                                            |        |                             |  |  |  |
| Kesehatan                                 | Daftar Jenis Fasilitas Pelayanan Kesehatan > Edit 'Klinik' |        |                             |  |  |  |
| <b>B</b> Fasilitas Pelavanan Kesehatan    |                                                            |        |                             |  |  |  |
| & Operator                                |                                                            |        |                             |  |  |  |
| <b>D</b> Sarana                           | Nama Jenis Fasilitas Pelayanan Kesehatan                   | Klinik |                             |  |  |  |
| <b>D</b> Spesials                         |                                                            |        |                             |  |  |  |
| A Dokter                                  | Batal<br><b>Simpan</b>                                     |        |                             |  |  |  |

**Gambar 4.5** Halaman menu untuk mengubah jenis fasyankes.

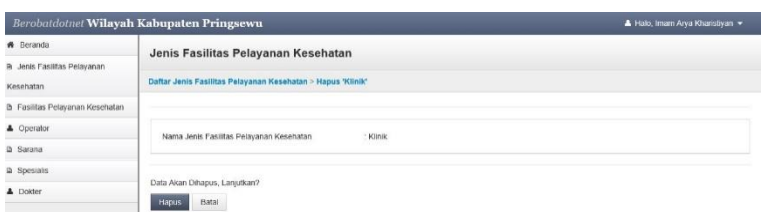

**Gambar 4.6** Halaman menu untuk menghapus jenis fasyankes.

#### **4.4 Menu Fasyankes**

Berisi informasi tentang fasyankes yang terdaftar di dalam sistem. Menu ini dapat diakses oleh semua pengguna. Pasien hanya dapat melihat daftar fasyankes dan detail fasyankes yang sudah terdaftar, operator dapat mengubah detail fasyankes dimana ia bekerja, dan administrator dapat memanajemen fasyankes seperti menambah, mengubah dan menghapus dokter. Pengguna operator dan administrator harus *login* terlebih dahulu untuk mengakses menu tersebut. Untuk tampilan daftar fasyankesnya pun berbeda, jika pasien hanya terdapat tombol detail, untuk operator terdapat tabel yang menunjukan dimana ia bekerja, dan untuk administrator ada penambahan tombol yaitu tombol tambah, edit dan hapus. Berikut adalah tampilan dari menu fasyankes.

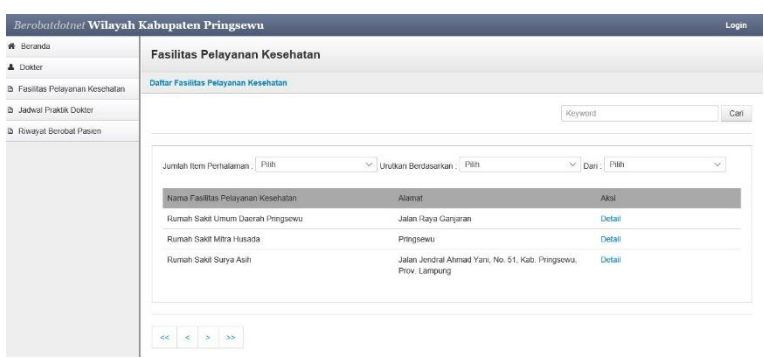

**Gambar 4.7** Halaman menu untuk menampilkan daftar fasyankes.

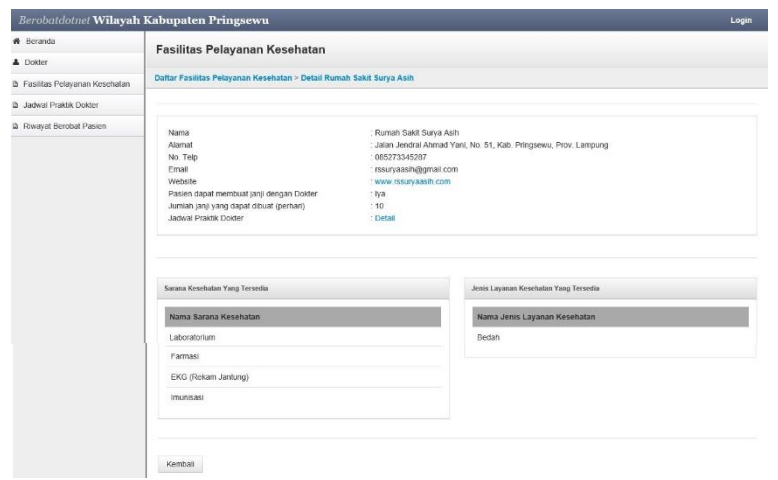

**Gambar 4.8** Halaman menu untuk menanmpilkan detail fasyankes.

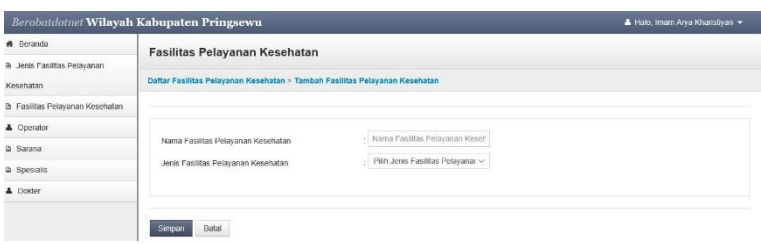

**Gambar 4.9** Halaman menu untuk menambah fasyankes.

|                                       | Berobatdotnet Wilayah Kabupaten Pringsewu |                                                                           | Halo, Imam Arya Kharistiyan |
|---------------------------------------|-------------------------------------------|---------------------------------------------------------------------------|-----------------------------|
| * Beranda                             | Fasilitas Pelayanan Kesehatan             |                                                                           |                             |
| R Jenis Fasilitas Pelayanan           |                                           |                                                                           |                             |
| Kesehatan                             |                                           | Daftar Fasilitas Pelayanan Kesehatan > Edit Fasilitas Pelayanan Kesehatan |                             |
| <b>b</b> Fasiltas Pelayanan Kesehatan |                                           |                                                                           |                             |
| & Operator                            |                                           | Rumah Sakit Umum Daerah Prin                                              |                             |
| <b>D</b> Sarana                       | Nama                                      |                                                                           |                             |
| <b>D</b> Spesialis                    | Jenis                                     | Rumah Sakit<br>$\prec$                                                    |                             |
| A Dokter                              |                                           |                                                                           |                             |
|                                       | Batal<br><b>Simpan</b>                    |                                                                           |                             |
|                                       | Operator Yang Terdattan                   |                                                                           |                             |
|                                       | Nama Operator                             |                                                                           |                             |
|                                       | Ketua RSU                                 |                                                                           |                             |
|                                       | Anggota RSU                               |                                                                           |                             |

**Gambar 4.10** Halaman menu untuk mengubah fasyankes.

| * Beranda                              |                                                                    |                                                      |                                       |        |
|----------------------------------------|--------------------------------------------------------------------|------------------------------------------------------|---------------------------------------|--------|
| <b>B</b> Fasilitas Pelayanan Kesehatan | Fasilitas Pelayanan Kesehatan                                      |                                                      |                                       |        |
| B Jadwal Praktik Dokter                | Fasilitas Pelayanan Kesehatan > Edit Detail Rumah Sakit Surya Asih |                                                      |                                       |        |
| <b>B</b> Pasien                        |                                                                    |                                                      |                                       |        |
|                                        |                                                                    |                                                      |                                       |        |
| <b>B</b> Laporan Berobat               | Nama                                                               | Rumah Sakit Surya Asih                               |                                       |        |
|                                        | Alamat                                                             | Jalan Jendral Ahmad Yani,<br>No. 51, Kab. Pringsewu, |                                       |        |
|                                        | No. Telepon                                                        | 085273345287                                         |                                       |        |
|                                        | Email                                                              | rssuryaash@gmail.com                                 |                                       |        |
|                                        | Website                                                            | www.rssuryaasih.com                                  |                                       |        |
|                                        | Pasien dapat membuat janji dengan Dokter                           | . <i>iva</i><br>$\checkmark$                         |                                       |        |
|                                        | Jumlah janji yang dapat dibuat (perhari)                           | : 10                                                 |                                       |        |
|                                        | Senpan                                                             |                                                      |                                       |        |
|                                        | Sarana Kesehatan Yang Tersedia                                     |                                                      | Jenis Layanan Kesehatan Yang Tersedia |        |
|                                        | Pilh Sarana<br>Pilih Sarana                                        | Pilh Sarana<br>$\sim$                                |                                       | $\sim$ |
|                                        | Tambah                                                             |                                                      | Pith Jenis Layanan<br>Tambah          |        |
|                                        | Nama Sarana Kesehatan                                              |                                                      | Nama Jenis Layanan Kesehatan          |        |
|                                        | EKG (Rekam Jantung)                                                | Anak<br>Hapus                                        |                                       | Hapus  |
|                                        | UKO (Unit Kamar Operasi)                                           | <b>Hapus</b>                                         |                                       |        |
|                                        | Unit Gawat Darurat                                                 | <b>Hapus</b>                                         |                                       |        |
|                                        | USG Abodemen                                                       | Hupus                                                |                                       |        |
|                                        |                                                                    |                                                      |                                       |        |

**Gambar 4.11** Halaman menu untuk mengubah detail fasyankes.

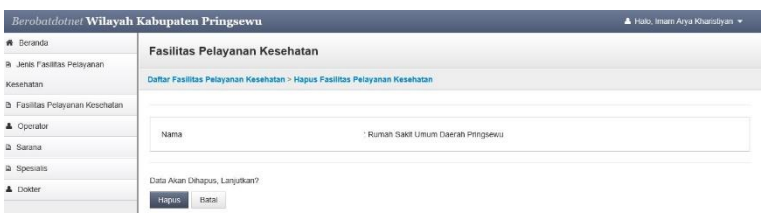

**Gambar 4.12** Halaman menu untuk menghapus fasyankes.

# **4.5 Menu Operator**

Berisi informasi tentang operator yang terdaftar di dalam sistem. Menu ini dapat diakses oleh administrator dengan catatan administrator harus *login*  terlebih dahulu. Menu ini berfungsi untuk memanajemen operator seperti menambah, mengubah dan menghapus operator. Berikut adalah tampilan dari menu operator.

| * Beranda                              | Operator                         |                                                |                             |             |                       |     |
|----------------------------------------|----------------------------------|------------------------------------------------|-----------------------------|-------------|-----------------------|-----|
| R Jenis Fasilitas Pelayanan            |                                  |                                                |                             |             |                       |     |
| Kesehatan                              | <b>Daftar Operator</b>           |                                                |                             |             |                       |     |
| <b>B</b> Fasilitas Pelayanan Kesehatan | $+$ Tambatı                      |                                                |                             | Keyword     |                       | Can |
| <b>4</b> Operator                      |                                  |                                                |                             |             |                       |     |
| <b>D</b> Sarana                        |                                  |                                                |                             |             |                       |     |
| <b>D</b> Spesialis                     | Piliti<br>Jumlah Item Perhalaman |                                                | V Urutkan Berdasarkan Pilih |             | $~\vee~$ Dari : Pilih | v.  |
| <b>A</b> Dokter                        | Nama operator                    | Operator dari                                  | No Telepon                  | Email       | Akst                  |     |
|                                        | Ketua RSU                        | Rumah Sakit Umum Daerah<br>Pringsewu (Ketua)   | 08123123123                 | 1@gmail.com | Edit   Hapus          |     |
|                                        | Anggota RSU                      | Rumah Sakit Umum Daerah<br>Pringsewu (Anggota) | 08321321321                 | 2@gmail.com | Edit   Hapus          |     |
|                                        | Ketua Mtra                       | Rumah Sakit Mitra Husada<br>(Ketua)            | 123456                      | 3@gmail.com | Edit   Hapus          |     |
|                                        | Anggota Mitra                    | Rumah Sakit Mitra Husada<br>(Anggota)          | 123456                      | 4@gmail.com | Edit   Hapus          |     |
|                                        | Ketua Surya Asih                 | Rumah Sakit Surya Asih<br>(Ketua)              | 08123123123                 | 5@gmail.com | Edit   Hapus          |     |

**Gambar 4.13** Halaman menu untuk menampilkan daftar operator.

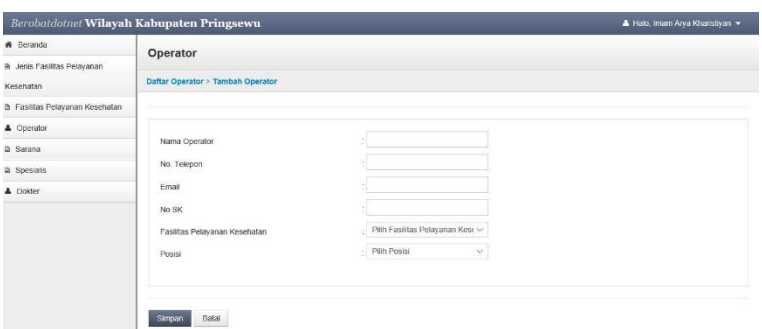

**Gambar 4.14** Halaman menu untuk menambah operator.

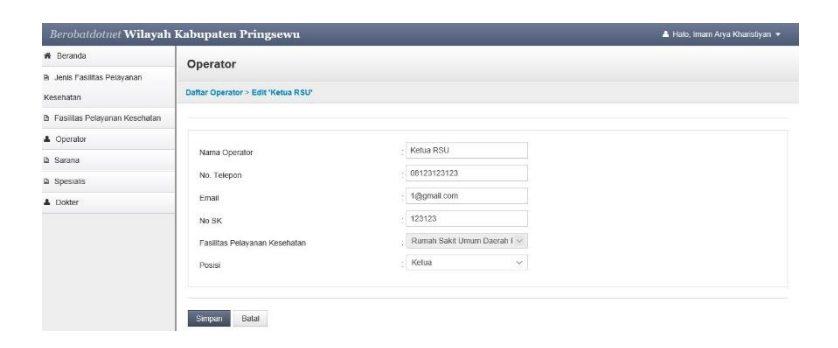

**Gambar 4.15** Halaman menu untuk mengubah operator.

| <b>W</b> Beranda                       | Operator                            |                                                                                                    |
|----------------------------------------|-------------------------------------|----------------------------------------------------------------------------------------------------|
| R Jenis Fasilitas Pelayanan            |                                     |                                                                                                    |
| Kesehatan                              | Daftar Operator > Hapus 'Ketua RSU' |                                                                                                    |
| <b>B</b> Fasilitas Pelayanan Kesehatan |                                     |                                                                                                    |
| & Operator                             |                                     | Operator yang dipilih adalah Ketua Operator di Rumah Sakit Umum Daerah Pringsewu, disarankan untuk memilih Ketua Operator yang baru setelah menghapus data |
| D. Sacana                              |                                     | operator ada tidak ada kekosongan untuk posisi Ketua Operator di Rumah Sakit Umum Daerah Pringsewu                                                         |
| la Spesialis                           |                                     |                                                                                                    |
| <b>A</b> Dokter                        | Nama Operator<br>No. Telepon        | Ketua RSU<br>$-08123123123$                                                                                                    |
|                                        | Email                               | : 1@gmail.com                                                                                                    |
|                                        | No SK                               | : 123123                                                                                                    |
|                                        | Posts                               | : Ketua Operator di Rumah Sakit Umum Daerah Pringsewu                                                                                                    |
|                                        |                                     |                                                                                                    |
|                                        | Data Akan Dihapus, Lanjutkan?       |                                                                                                    |

**Gambar 4.16** Halaman menu untuk menghapus operator.

## **4.6 Menu Sarana**

Berisi informasi tentang sarana yang terdaftar di dalam sistem. Menu ini dapat diakses oleh administrator dengan catatan administrator harus *login* terlebih dahulu. Menu ini berfungsi untuk memanajemen sarana seperti menambah, mengubah dan menghapus sarana. Berikut adalah tampilan dari menu sarana.

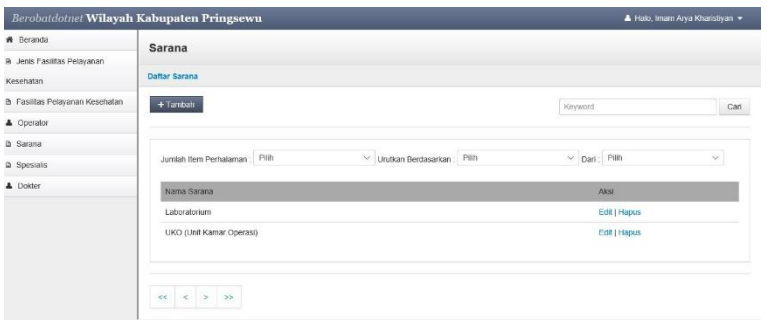

**Gambar 4.17** Halaman menu untuk menampilkan daftar sarana.

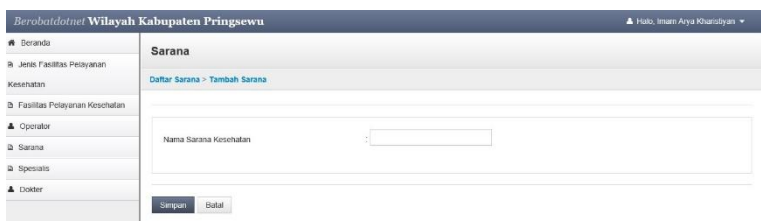

**Gambar 4.18** Halaman menu untuk menambah sarana.

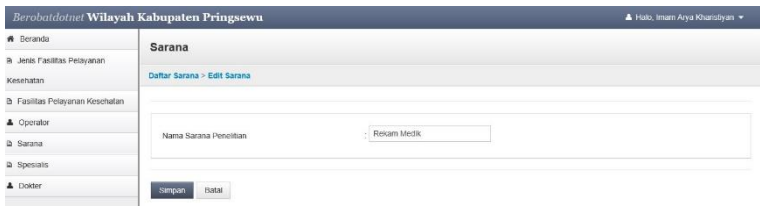

**Gambar 4.19** Halaman menu untuk mengubah sarana.

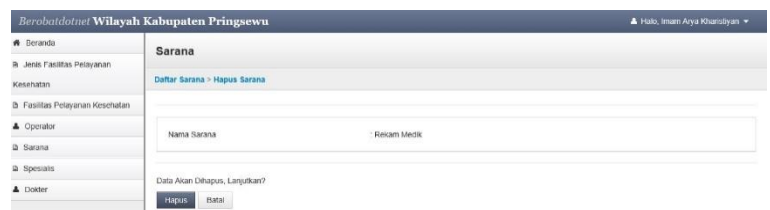

**Gambar 4.20** Halaman menu untuk menghapus sarana.

## **4.7 Menu Spesialis**

Berisi informasi tentang spesialis yang terdaftar di dalam sistem. Menu ini dapat diakses oleh administrator dengan catatan administrator harus *login*  terlebih dahulu. Menu ini berfungsi untuk memanajemen spesialis seperti menambah, mengubah dan menghapus spesialis. Berikut adalah tampilan dari menu spesialis.

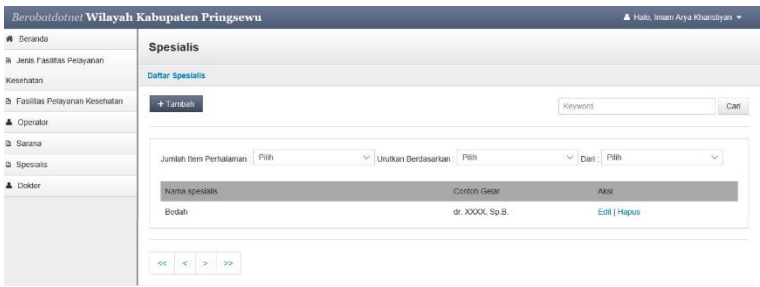

**Gambar 4.21** Halaman menu untuk menampilkan daftar spesialis.

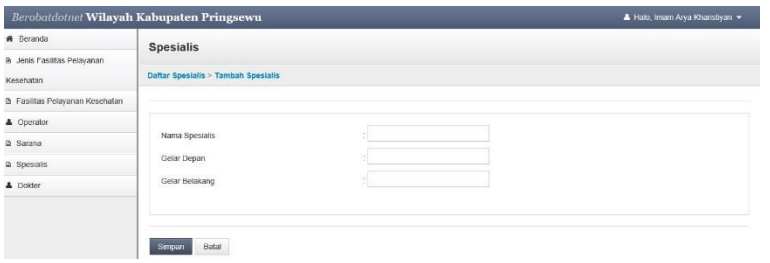

**Gambar 4.22** Halaman menu untuk menambah spesialis.

| <b>#</b> Beranda                      | <b>Spesialis</b>                  |           |  |
|---------------------------------------|-----------------------------------|-----------|--|
| R Jenis Fasilitas Pelayanan           |                                   |           |  |
| Kesehatan                             | Daftar Spesialis > Edit Spesialis |           |  |
| <b>B</b> Fasilias Pelayanan Kesehatan |                                   |           |  |
| <b>4</b> Operator                     |                                   |           |  |
| <b>D</b> Sarana                       | Nama Spesialis                    | Bedah     |  |
| <b>Q</b> Spesials                     | Gelar Depan                       | d         |  |
| A Dokter                              | Gelar Belakang                    | $.$ Sp.B. |  |

**Gambar 4.23** Halaman menu untuk mengubah spesialis.

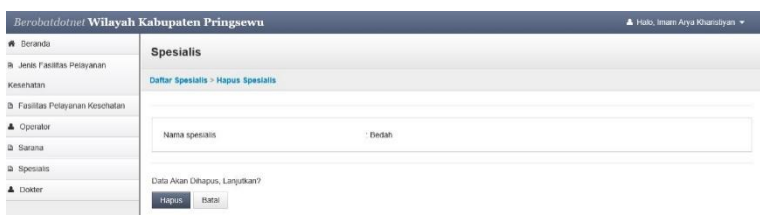

**Gambar 4.24** Halaman menu untuk menghapus spesialis.

### **4.8 Menu Dokter**

Berisi informasi tentang dokter yang terdaftar di dalam sistem. Menu ini dapat diakses oleh pasien dan administrator. Pasien hanya dapat melihat daftar dokter yang sudah terdaftar sedangkan administrator dapat memanajemen dokter seperti menambah, mengubah dan menghapus dokter dengan catatan administrator harus *login* terlebih dahulu. Untuk tampilan daftar dokter pun berbeda, jika pasien hanya terdapat tombol detail jadwal praktik, untuk administrator ada penambahan tombol yaitu tombol tambah, edit dan hapus. Berikut adalah tampilan dari menu dokter.

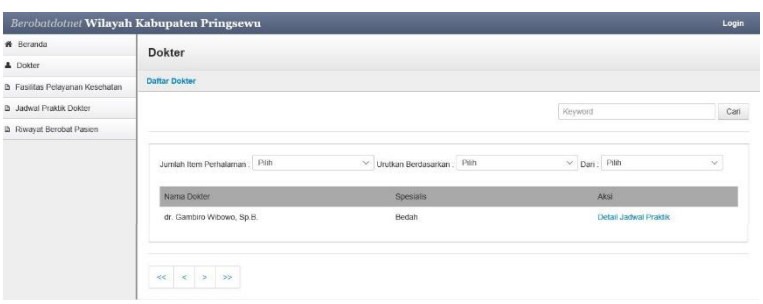

**Gambar 4.25** Halaman menu untuk menampilkan daftar dokter.

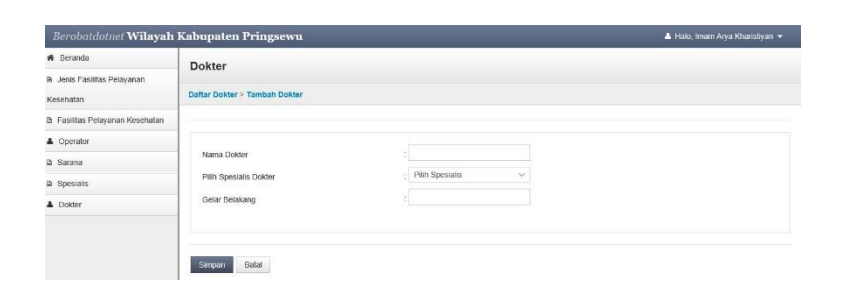

**Gambar 4.26** Halaman menu untuk menambah dokter.

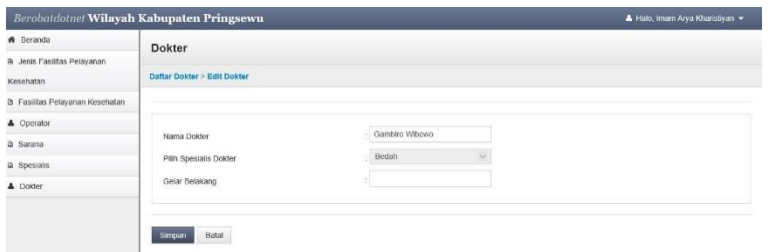

**Gambar 4.27** Halaman menu untuk mengubah dokter.

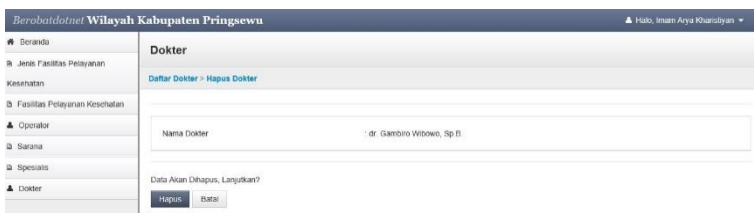

**Gambar 4.28** Halaman menu untuk menghapus dokter.

### **4.9 Menu Jadwal Praktik Dokter**

Berisi informasi tentang jadwal praktik dokter yang terdaftar di dalam sistem dan pembuatan janji dengan dokter namun dengan ketentuan yang berlaku. Menu ini dapat diakses oleh pasien dan operator. Pasien hanya dapat melihat daftar jadwal praktik dokter yang sudah terdaftar dan pembuatan janji sedangkan operator dapat memanajemen jadwal praktik dokter seperti menambah, mengubah dan menghapus jadwal praktik dokter dan dapat memanajemen perubahan jadwal praktik dokter sementara dengan catatan operator harus *login* terlebih dahulu. Untuk tampilan daftar dokter pun berbeda, jika pasien hanya terdapat tombol detail buat janji, untuk operator ada penambahan tombol yaitu tombol tambah, edit dan hapus dan tombol untuk masuk ke menu perubahan jadwal praktik dokter sementara. Berikut adalah tampilan dari menu jadwal praktik dokter.

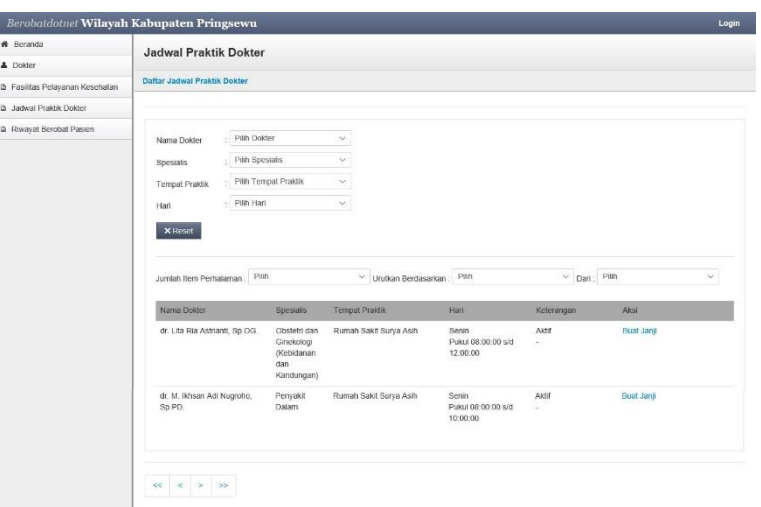

**Gambar 4.29** Halaman menu untuk menampilkan daftar jadwal praktik dokter.

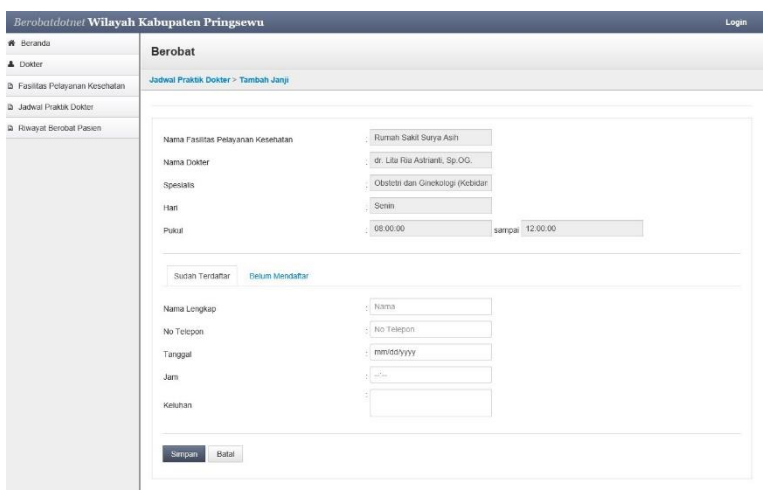

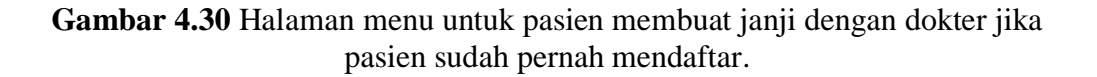

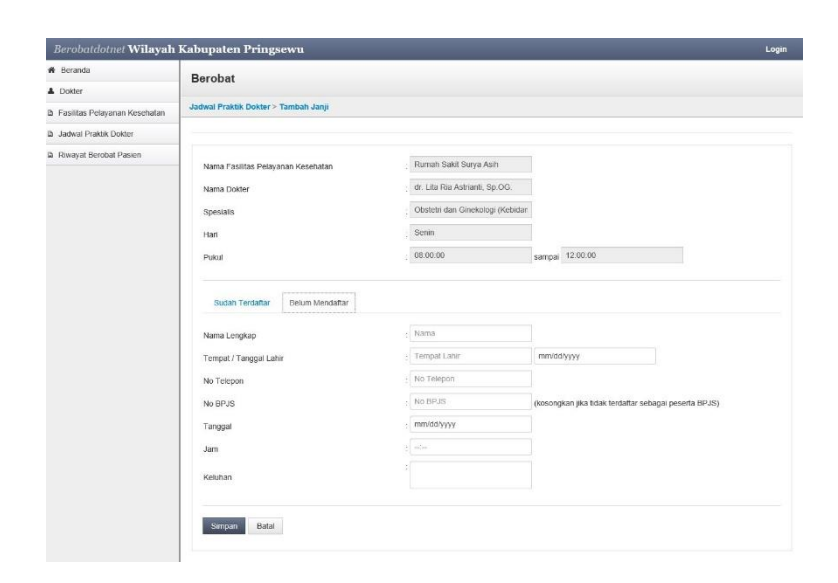

**Gambar 4.31** Halaman menu untuk pasien membuat janji dengan dokter jika pasien belum pernah mendaftar.

| * Beranda                             | <b>Jadwal Praktik Dokter</b>                                |                        |                                                 |  |
|---------------------------------------|-------------------------------------------------------------|------------------------|-------------------------------------------------|--|
| <b>B</b> Fasiltas Pelayanan Kesehatan |                                                             |                        |                                                 |  |
| B Jadwal Praktik Dokter               | Daftar Jadwal Praktik Dokter > Tambah Jadwal Praktik Dokter |                        |                                                 |  |
| <b>B</b> Pasien                       |                                                             |                        |                                                 |  |
| <b>B</b> Laporan Berobat              | Nama Dokter                                                 | Pilh Dolder            | $\mathcal{A}$                                   |  |
|                                       | Spesialis                                                   | Plin Spesials          | $\leqslant$                                     |  |
|                                       | <b>Tempat Praktik</b>                                       | Rumah Sakit Surya Asih |                                                 |  |
|                                       | Han                                                         | Pilh Hari              | U                                               |  |
|                                       | Pukul                                                       | $\sim$                 | sampai --                                       |  |
|                                       | Status Dokter                                               | Pilh                   | v                                               |  |
|                                       | Keterangan                                                  |                        |                                                 |  |
|                                       | Pasien dapat membuat janji dengan Dokter                    | Pilh                   | ÷                                               |  |
|                                       | Jurnlah janji yang dapat dibuat (perhari)                   | ×                      | Jika pasien tidak dapat membuat janji, isikan 0 |  |

**Gambar 4.32** Halaman menu untuk menambah jadwal praktik dokter.

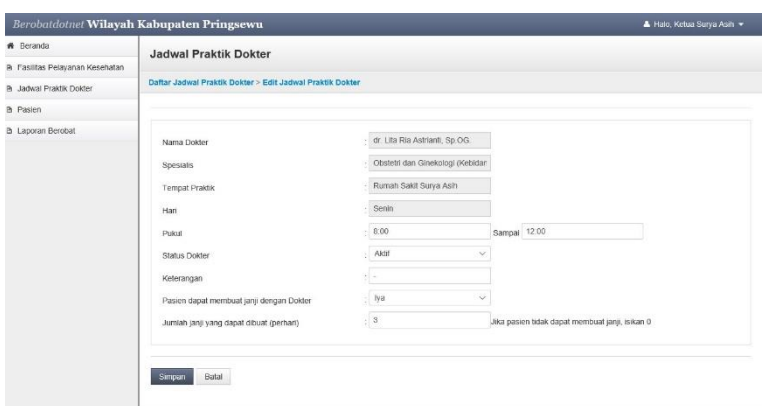

**Gambar 4.33** Halaman menu untuk mengubah jadwal praktik dokter.

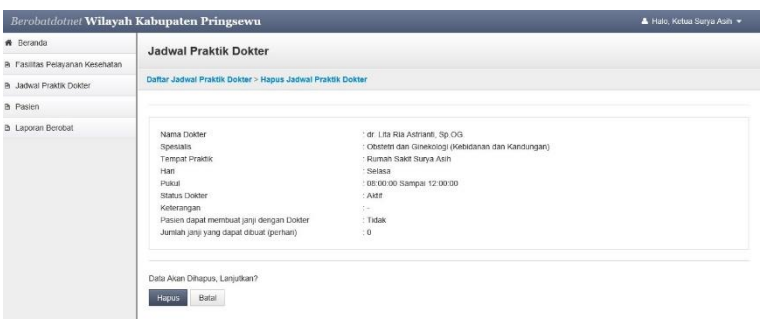

**Gambar 4.34** Halaman menu untuk menghapus jadwal praktik dokter.

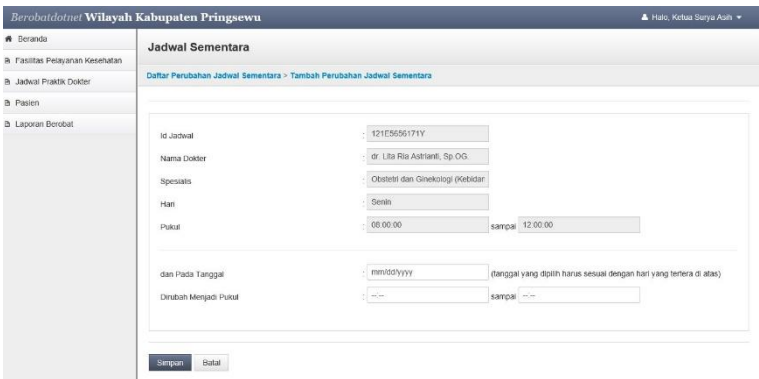

**Gambar 4.35** Halaman menu untuk menambah perubahan jadwal sementara.

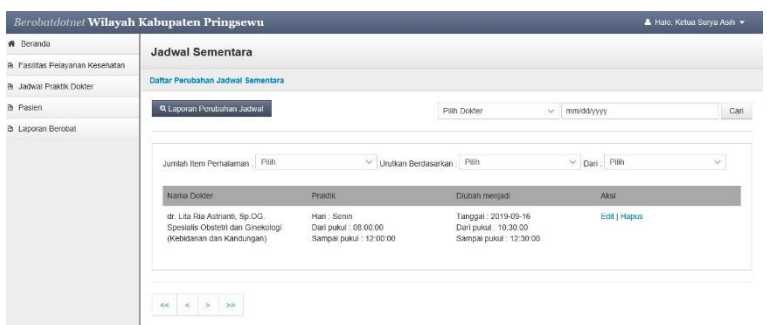

**Gambar 4.36** Halaman menu untuk menampilkan daftar perubahan jadwal sementara.

| Daftar Dokter > Edit Dokter |                                  |              |                                                                                         |
|-----------------------------|----------------------------------|--------------|-----------------------------------------------------------------------------------------|
|                             |                                  |              |                                                                                         |
| Id Jadwal                   | 121E5656171Y                     |              |                                                                                         |
| Nama Dokter                 | dr. Lita Ria Astrianti, Sp.OG.   |              |                                                                                         |
| Spesialis                   | Obstetri dan Ginekologi (Kebidan |              |                                                                                         |
| Hari                        | <b>Senin</b>                     |              |                                                                                         |
| Pukul                       | 08.00.00                         |              |                                                                                         |
| dan Pada Tanggal            | 9/16/2019                        |              |                                                                                         |
| Dirubah Menjadi Pukul       | $-10.30$                         | sampai 12:30 |                                                                                         |
|                             | <b>Jadwal Sementara</b>          |              | sampai 12.00.00<br>(tanggal yang dipilih harus sesuai dengan hari yang tertera di atas) |

**Gambar 4.37** Halaman menu untuk mengubah perubahan jadwal sementara.

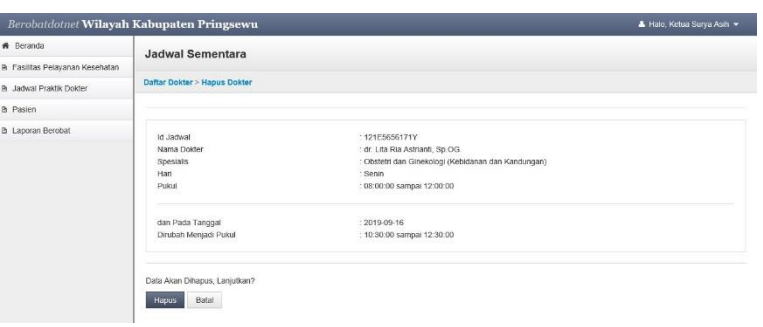

**Gambar 4.38** Halaman menu untuk menghapus perubahan jadwal sementara.

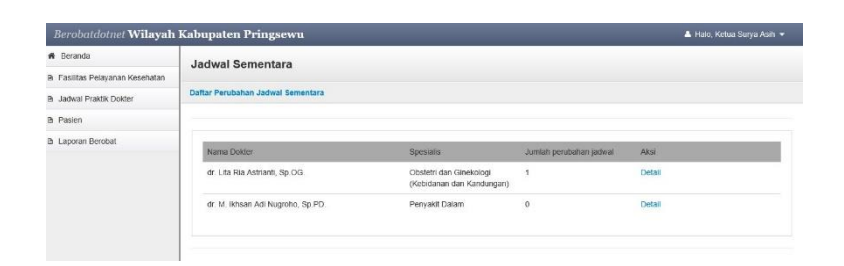

**Gambar 4.39** Halaman menu untuk menampilkan laporan perubahan jadwal sementara.

### **4.10 Menu Pasien**

Berisi informasi tentang pasien yang membuat janji dengan dokter pada hari yang berjalan. Menu ini dapat diakses oleh operator dengan catatan operator harus *login* terlebih dahulu. Menu ini berfungsi untuk memanajemen pasien yang mendaftar namun belum datang, pasien yang sudah datang namun belum selesai berobat, pasien yang sudah selesai berobat beserta laporan jumlah dari masing-masing yang sudah dijelaskan sebelumnya. Berikut adalah tampilan dari menu pasien.

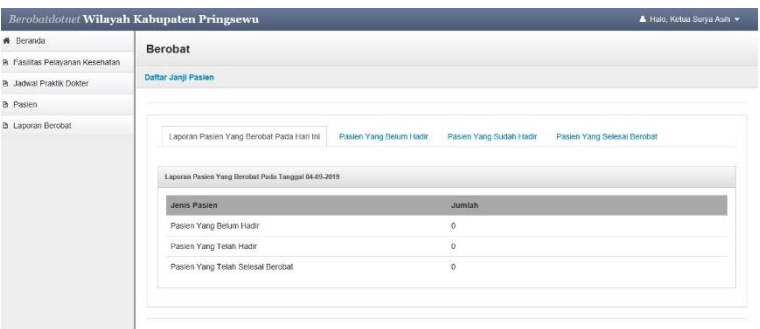

**Gambar 4.40** Halaman menu untuk menampilkan laporan jumlah pasien yang berobat.

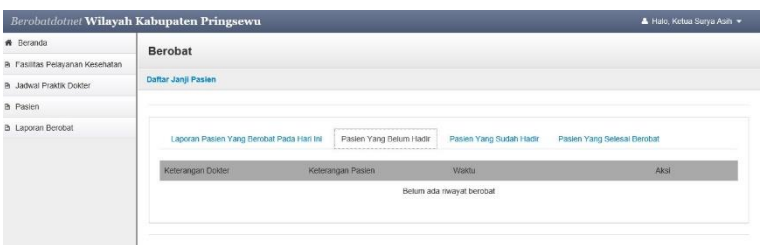

# **Gambar 4.41** Halaman menu untuk menampilkan daftar pasien yang mendaftar namun belum datang.

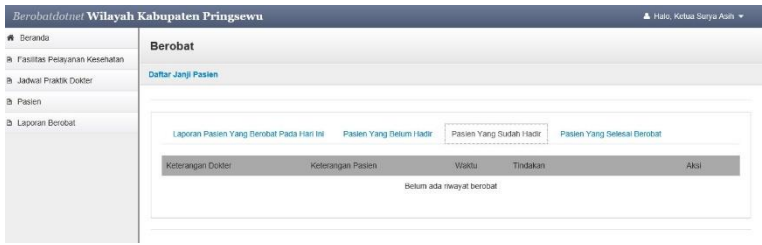

**Gambar 4.42** Halaman menu untuk menampilkan daftar pasien yang sudah datang namun belum selesai berobat.

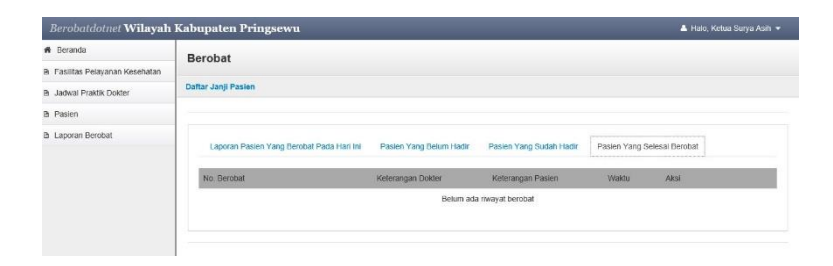

**Gambar 4.43** Halaman menu untuk menampilkan pasien yang sudah selesai berobat.

### **4.11 Menu Laporan Berobat**

Berisi informasi tentang laporan berobat, ada dua jenis laporan yang ditampilkan itu jumlah dokter melakukan pengobatan dan jumlah pasien yang berobat, untuk pencarian dapat ditentukan berdasarkan tanggal yang diinginkan. Menu ini dapat diakses oleh operator dengan catatan operator harus *login* terlebih dahulu. Seperti yang sudah dijelaskan sebelumnya, menu ini berfungsi untuk mencari keterangan dokter yang melakukan pengobatan dan pasien yang berobat dengan tanggal yang bisa ditentukan, untuk tanggal di letakkan di bagian atas dibagian bawah terdapat masing-masing keterangan dokter dan pasien. Berikut adalah tampilan dari menu laporan berobat.

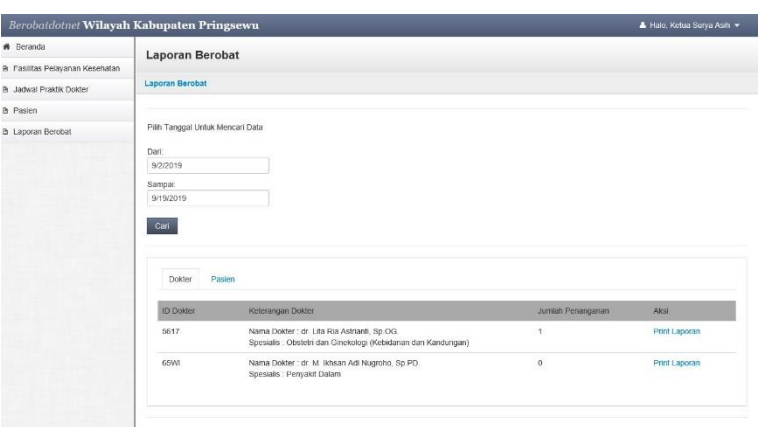

**Gambar 4.44** Halaman menu untuk menampilkan laporan pengobatan dokter.

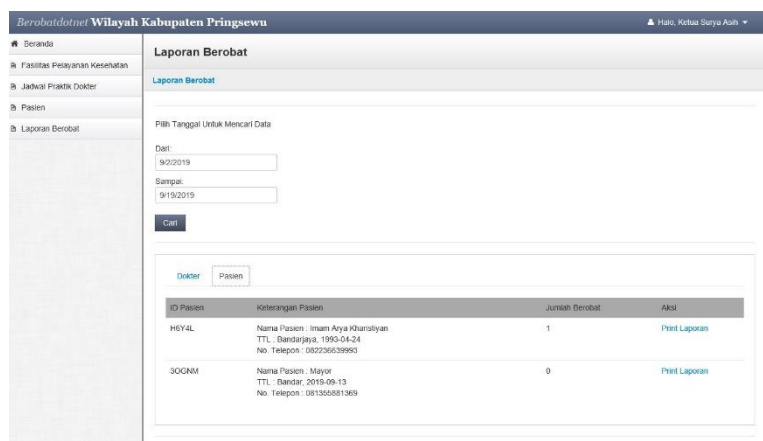

**Gambar 4.45** Halaman menu untuk menampilkan laporan berobat pasien.

## **4.12 Menu Profil**

Berisi informasi tentang profil dari pengguna yang melakukan *login* ke dalam sistem baik itu operator maupun administrator dan dapat diubah profil dari pengguna yang melakukan *login*. Menu ini dapat diakses oleh operator dan administrator dengan catatan harus *login* terlebih dahulu. Walaupun berfungsi untuk menampilkan informasi profil, ada perbedaan antara pengguna operator dan administrator, perbedaannya adalah terletak pada apa yang akan diubah, untuk operator yang dapat diubah adalah kata sandi namun untuk administrator dapat mengubah nama, nama pengguna, kata sandi, dan lain lain. Berikut adalah tampilan dari menu profil.

| Profil<br>B. Fasiltas Pelavanan Kesehatan |              |                          |  |
|-------------------------------------------|--------------|--------------------------|--|
|                                           |              |                          |  |
| Profil<br><b>B</b> Jadwal Praktik Dokter  |              |                          |  |
| <b>B</b> Pasien                           |              |                          |  |
| <b>B</b> Laporan Berobat                  | Nama         | : Ketua Surva Asih       |  |
|                                           | No Telepon   | : 08123123123            |  |
|                                           | Email        | : 5@gmail.com            |  |
|                                           | Operator dan | : Rumah Sakif Surya Asih |  |
|                                           |              |                          |  |

**Gambar 4.46** Halaman menu untuk menampilkan profil operator.

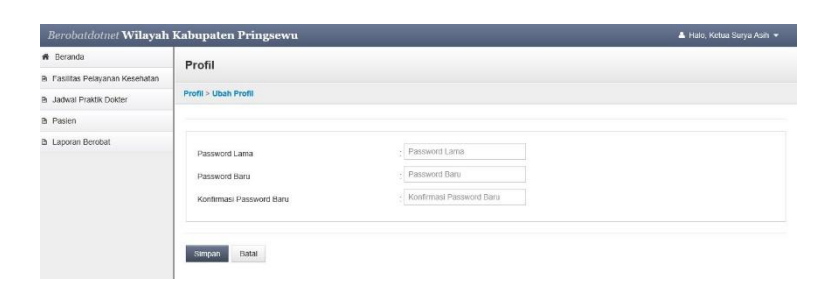

**Gambar 4.47** Halaman menu untuk mengubah kata sandi operator.

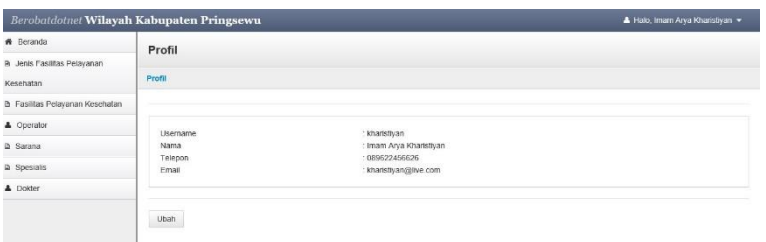

**Gambar 4.48** Halaman menu untuk menampilkan profil administrator.

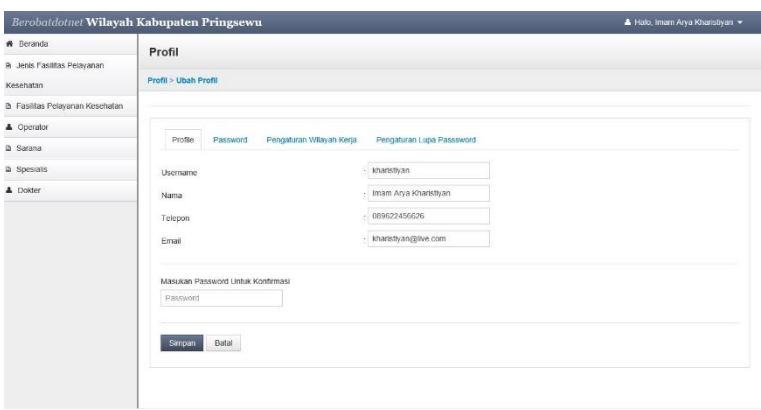

**Gambar 4.49** Halaman menu untuk mengubah profil administrator.

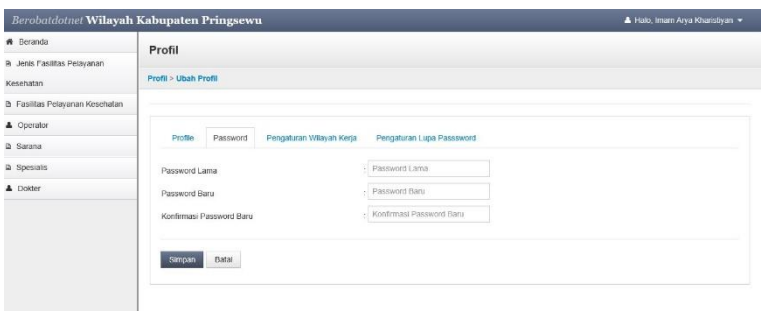

**Gambar 4.50** Halaman menu untuk mengubah kata sandi administrator.

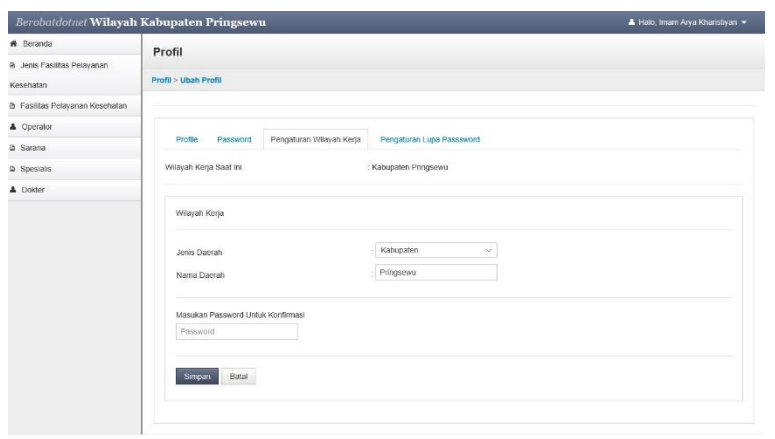

**Gambar 4.51** Halaman menu untuk mengubah wilayah kerja administrator.

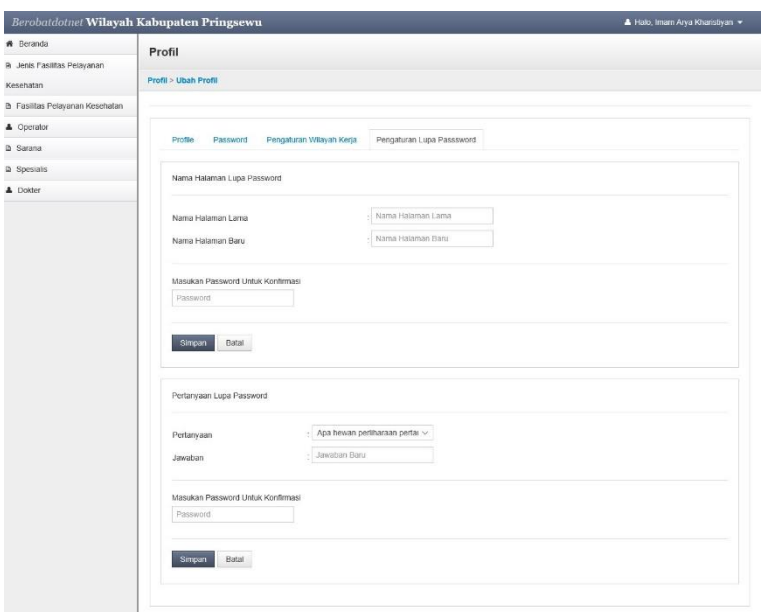

**Gambar 4.52** Halaman menu untuk mengatur lupa kata sandi administrator.

## **4.13 Menu Riwayat Berobat Pasien**

Berisi informasi tentang riwayat berobat pasien dan pasien juga dapat memberikan penialaian dan ulasan dengan syarat pasien harus sudah selesai berobat. Menu ini dapat diakses oleh pasien. Berikut adalah tampilan dari menu riwayat berobat pasien.

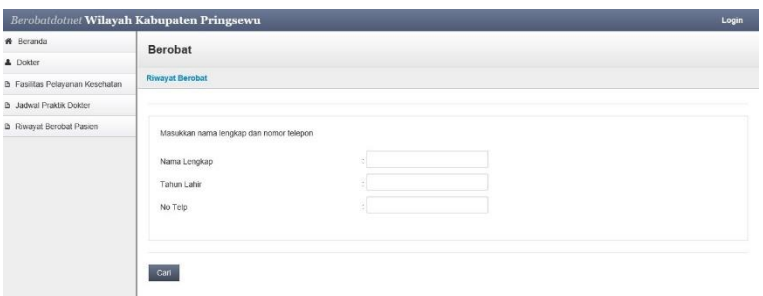

**Gambar 4.53** Halaman menu untuk pencarian riwayat berobat pasien.

| # Beranda                              | Berobat                        |                               |                                      |                 |        |  |
|----------------------------------------|--------------------------------|-------------------------------|--------------------------------------|-----------------|--------|--|
| <b>A</b> Dokter                        |                                |                               |                                      |                 |        |  |
| <b>B</b> Fasilitas Pelayanan Kesehatan | <b>Riwayat Berobat</b>         |                               |                                      |                 |        |  |
| <b>B</b> Jadwal Praktik Dokter         |                                |                               |                                      |                 |        |  |
| D Riwayat Berobat Pasien               | No. Berobat                    | Fasilitas Pelayanan Kesehatan | <b>V</b> čakbu                       | <b>Status</b>   | Akst   |  |
|                                        | H6Y4L121E5656171Y201909091000L | Rumah Sakit Surva Asih        | Tanggal 2019-09-09<br>Pukul 10:00:00 | Sedang diproses | Detail |  |

**Gambar 4.54** Halaman menu untuk menampilkan hasil cari riwayat berobat pasien.

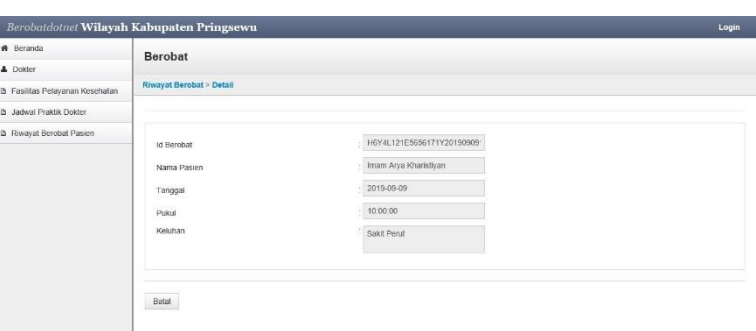

**Gambar 4.55** Halaman menu untuk menampilkan detail riwayat berobat pasien.